### 令和6年度那覇市入札参加資格審査申請書入力手引書(県内工事)

# 1 注意事項

- (1) Excel のマクロを利用して申請書等を作成する仕組みになっています。 各入力シートに入力する前に必ずマクロが有効になるようにしてください。
- (2) OS は、Windows8.1 以降の Windows 系の OS を使用してください。
- (3) Excel は 2016 以降のバージョンを使用してください。 ※延長サポート期限を過ぎたバージョンのWindows、Excelは使用しないでください。
- (4) 入力したエクセルも提出となっています。入力終了後、提出用の CD-R (または CD-RW)に 保存してください。保存する際には、下記のとおり名前をつけて保存してください。

・継続、再登録の場合:A-○○○○△△△△入札参加資格審査申請(工事).xlsm (○○○○は業者番号、△△△△は業者名)

•新規登録の場合: 新規△△△△入札参加資格審査申請 (工事) xlsm (△△△△は業者名)

# ※行政書士事務所等が複数の業者を申請する際は、入力したエクセルを 1 つの CD-R(CD-RW) に保存して提出してください。

※CD-R (CD-RW)には、提出するエクセル以外は、何も保存しないでください。

# 2マクロを有効にする方法について

① 入札参加資格申請願(工事)を起動します。

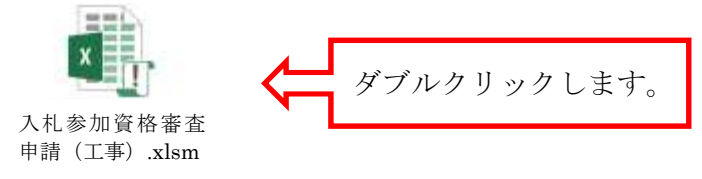

② 入札参加資格審査申請(工事)を起動後、マクロを有効にします。

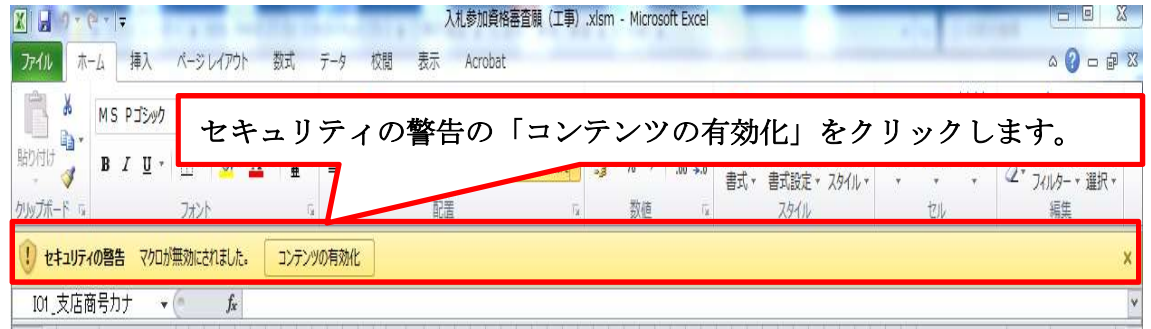

※マクロを有効にしないと正しく入力できません。必ず入力前にマクロを有効にしてください。 有効にしないと入力用のシートが表示されません。

申請書(Excel)の入力方法~申請までの流れを簡単に記載します。

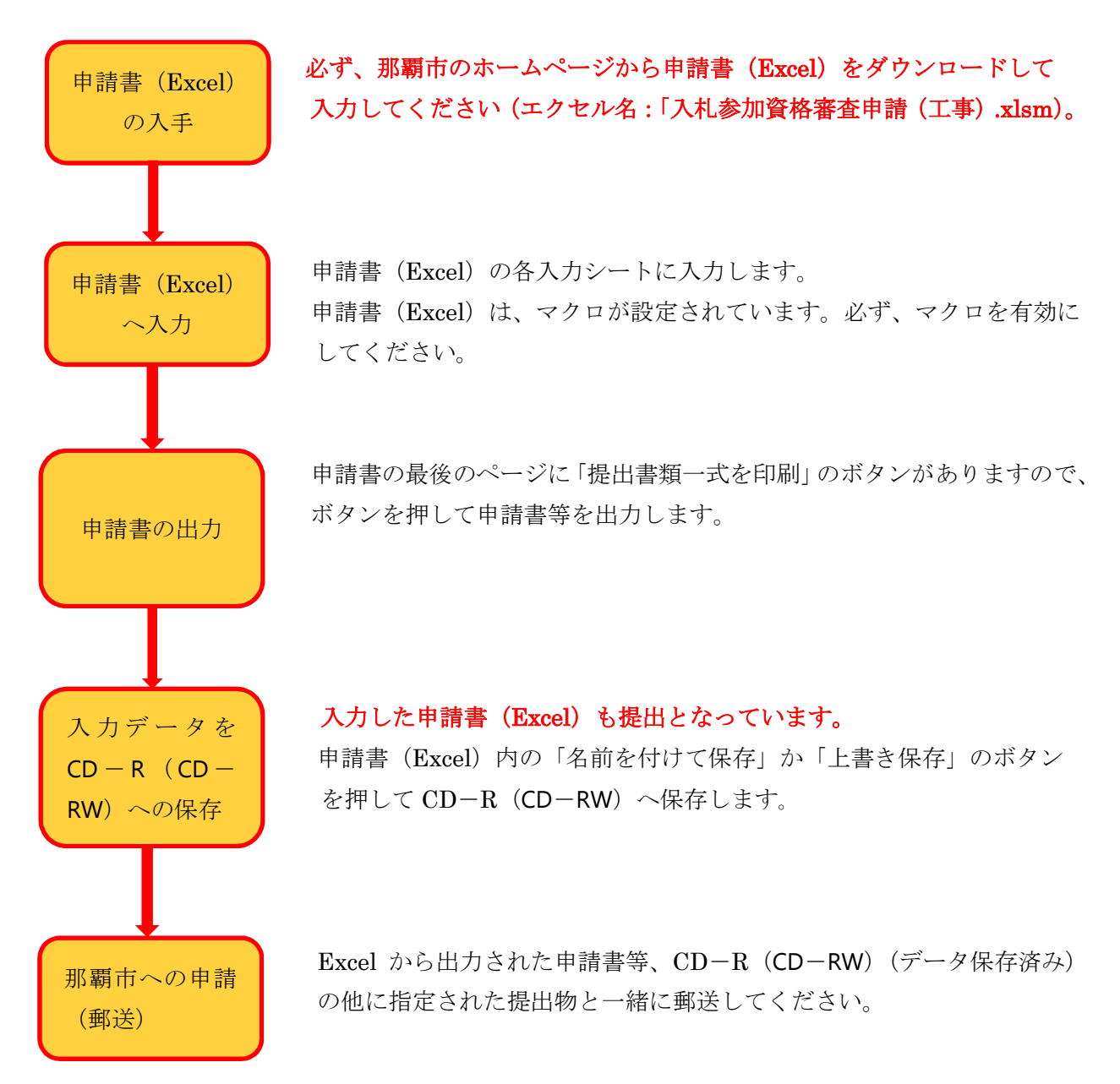

# 4 基本的な申請書の構成について

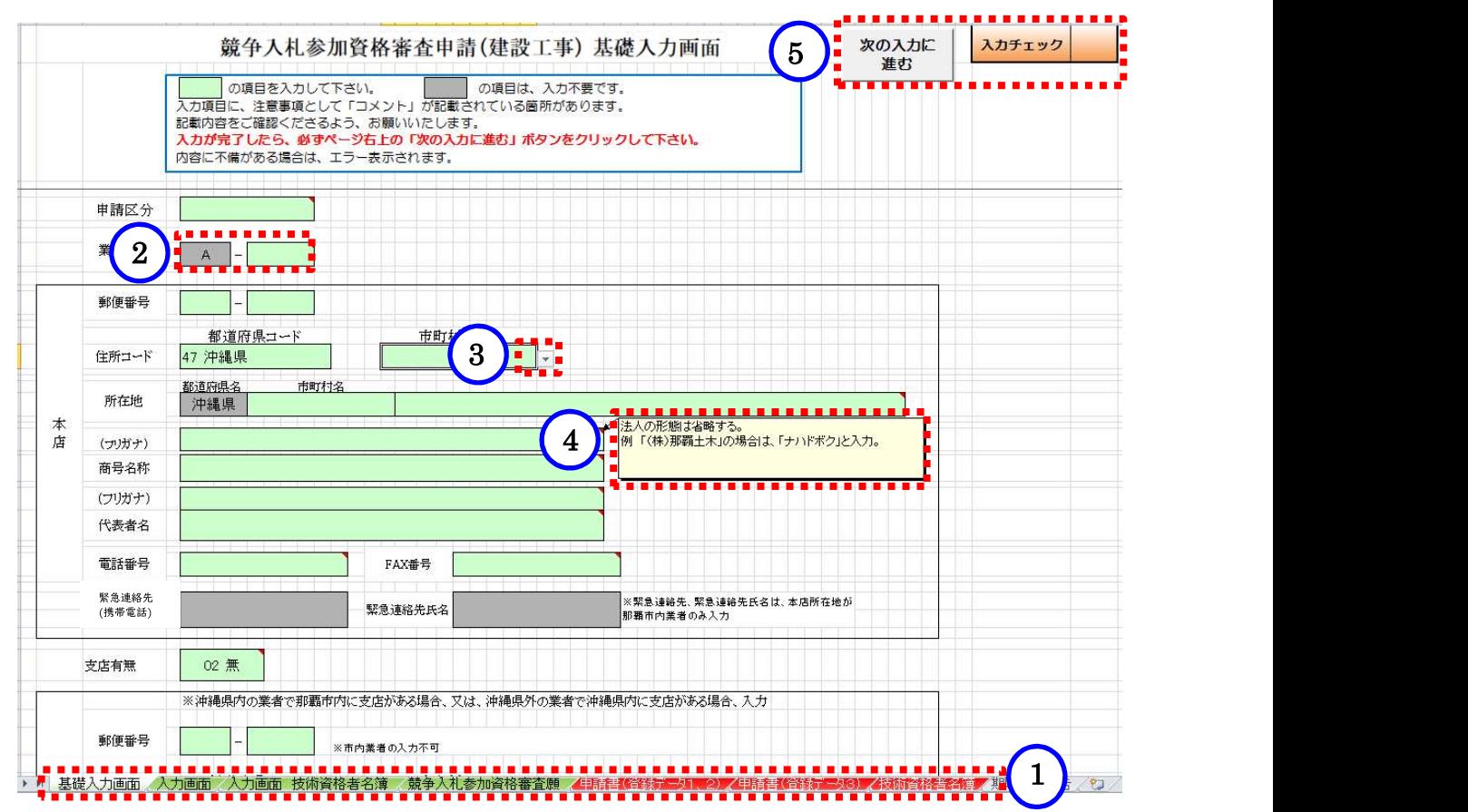

- ① 申請書シートの構成:入力シートと出力用シートで構成されています。入力シートに入力してくだ さい(出力用シートには、入力できません)。
	- ・入力シート:「基礎入力画面」、「入力画面」、「入力画面 技術資格者名簿」、「競争入札参加資格 審査申請」となっています(シートの見出しが薄緑色となっています)。
	- ・出力用シート:「申請書(登録データ1、2)」、「申請書(登録データ3)」、「技術資格者名簿」 となっています(シートの見出しが赤色となっています)。
- ② 入力項目: の項目を入力してください。 は、入力不要です。
- 3 選択項目:入力時に「▼」が表示された場合、選択項目を表示します。該当する項目を選択してく ださい。
- ④ メッセージ:項目によってメッセージが表示されます。メッセージの内容に従って入力してください。
- ⑤ ボタン機能:入力シートの右上に「次の入力に進む」と「提出書類一式を印刷」のいずれかのボタ ンが設定されています。
	- ・「次の入力に進む」:「競争入札参加資格審査申請」シート以外に設定されています。入力終了後、 必ず押してください。不備が無ければ、ボタンの右にある「入力チェック」欄に「OK」が表示さ れ、次の入力シートへ展開します。不備があるとエラーメッセージが表示されますので、その表示 に従い、不備を修正してください(必ず、「入力チェック」欄に「OK」と表示されているか確認 してください。「OK」の表示がないと、正確な申請書が作成されません)。
	- ・「提出書類一式を印刷」:「競争入札参加資格審査申請」のシートに設定されています。このボタン を押すと申請書が一括で出力されます。

#### 5 基礎入力画面

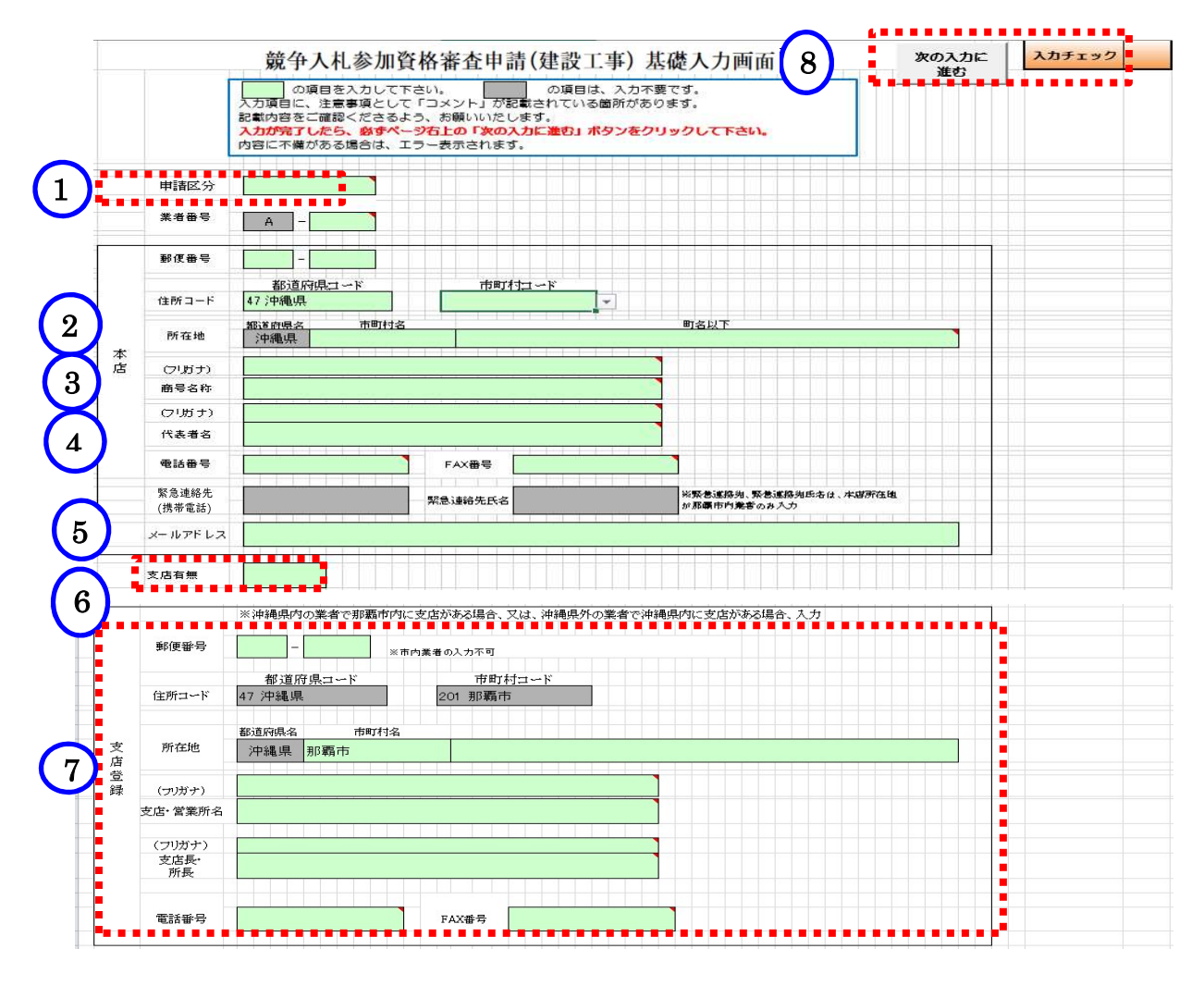

- ① 申請区分:「01 継続」、「02 新規」、「03 再登録」があります。
	- ・「01 継続」は、R3・4年度から継続して登録を行うことです。※今回は該当しません。
	- ・「02 新規」は、初めて登録を行うことです。
	- ・「03 再登録」は、R3・4 年度以前に登録を行ったことがあることです。
- ② 所在地:登記簿に記載されているとおりに入力してください。
- ③ 商号名称:法人形態を略して全角で入力してください。 フリガナ:法人形態を省略して入力してください。
- ④ 代表者名、フリガナ:役職名を入力せず、氏名のみ入力してください。 また、姓と名の間に全角スペースを入力してください。
- ⑤ メールアドレス:本店のメールアドレスを入力してください。 メールアドレスがない場合は空欄にしてください。
- ⑥ 支店有無:市外業者で那覇市内に支店があり登録を行う場合、「01 有」を選択してください。
- ⑦ 支店情報:⑥「支店有無」に「01 有」を選択した場合のみ入力してください。
- ⑧ 基礎入力画面の入力終了後、必ず「次の入力に進む」ボタンを押してください。不備が無ければ、次 の入力シートへ進みます。不備があれば、エラーメッセージが表示されますので、表示された項目を 修正してください。

# 6 入力画面

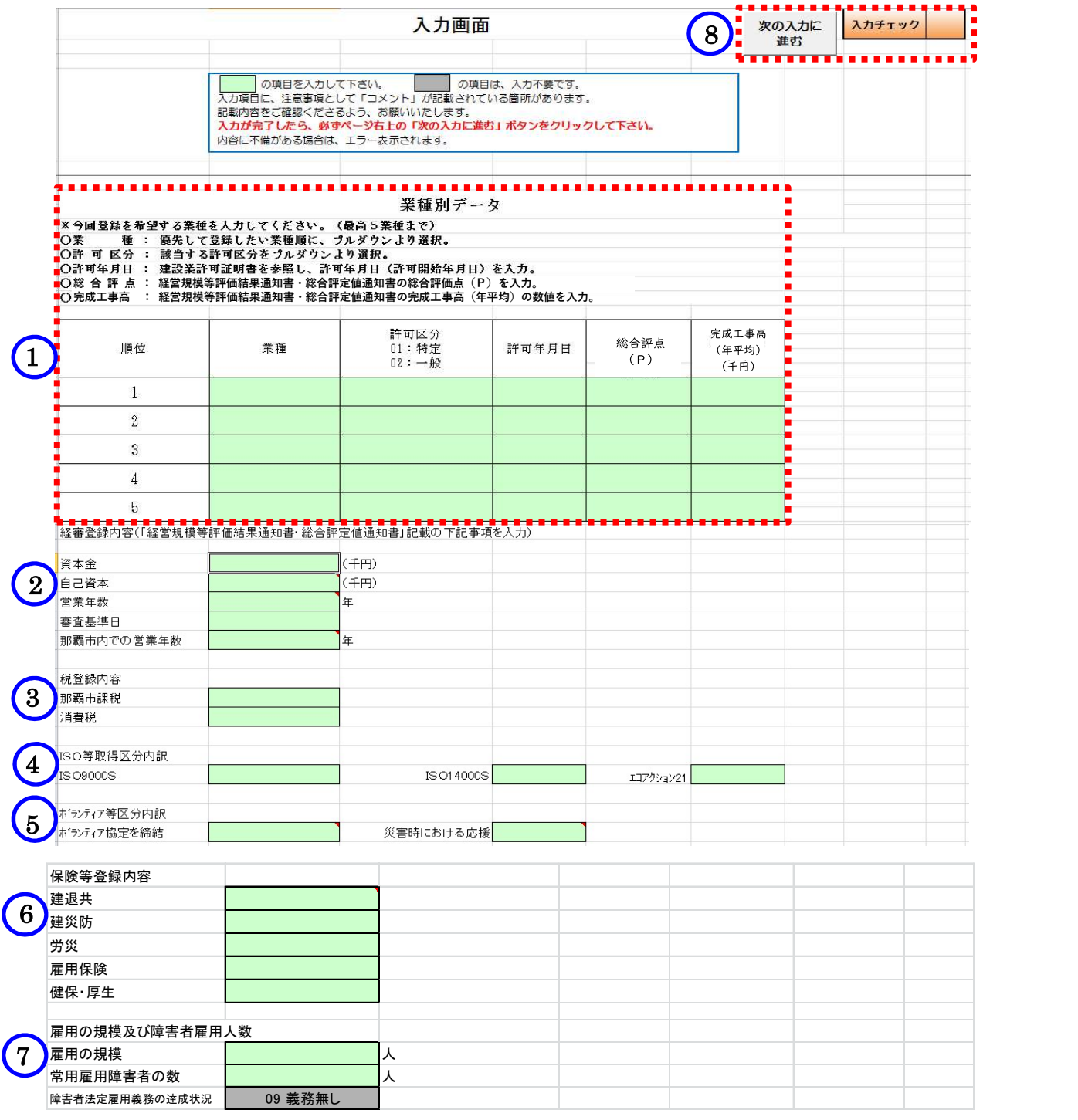

- ① 業種別データ:優先して登録したい順に入力してください。
	- ・「業種」は、プルダウンより選択してください。
	- ・「許可区分」、「許可年月日」は、建設業許可証明書を参照して入力してください。 なお、「許可年月」は、許可開始年月日を入力してください。
	- ・「総合評点(P)」、「完成工事高(年平均)」は、経営規模等評価結果通知書・総合評定値通知書 (以下、経審という。)を参照し入力してください。
- ② 経審登録内容:経審を参照して入力してください。 なお、「那覇市内での営業年数」は、経審の情報ではありません。本店が那覇市内で営業してい る年数です(市内業者のみ年数を入力)。
- 3 税登録内容:該当する項目をプルダウンより選択してください。 「那覇市課税」は、那覇市内に本店、支店がある場合、「01 有」を選択してください。
- ④ ISO等取得区分内訳:ISO9000S、ISO14000S及びエコアクション 21 の中で、取得してい るものには、「01 有」を選択、取得していない場合は、「02 無」を選択してください。
- ⑤ ボランティア等区分内訳:該当する項目をプルダウンより選択してください。
	- ・「ボランティア協定を締結」は、那覇市と協定を締結している場合には、「01 有」を選択、協定を 締結していない場合は、「02 無」を選択してください。
	- ・「災害時における応援」は、那覇市と協定を締結している場合には、「01 有」を選択、協定を締結 していない場合は、「02 無」を選択してください。
- ⑥ 保険登録内容:加入しているものについては、「01 有」を選択し、加入していないものについては、 「02 無」を選択してください。
- ⑦ 雇用の規模:健康保険・厚生年金保険被保険者標準報酬決定通知書に記載されている人数を入力して ください。「雇用の規模」が43.5人以上の場合は、「障害者法定雇用義務の達成状況」において、「01 達成」・「02 未達成」・「09 義務無し」のいずれかを選択してください。
- ⑧ 入力画面の入力終了後、必ず「次の入力に進む」ボタンを押してください。 不備が無ければ、次の入力シートへ進みます。 不備があれば、エラーメッセージが表示されますので、表示された項目を修正してください。

# 7 技術職員有資格者名簿入力画面

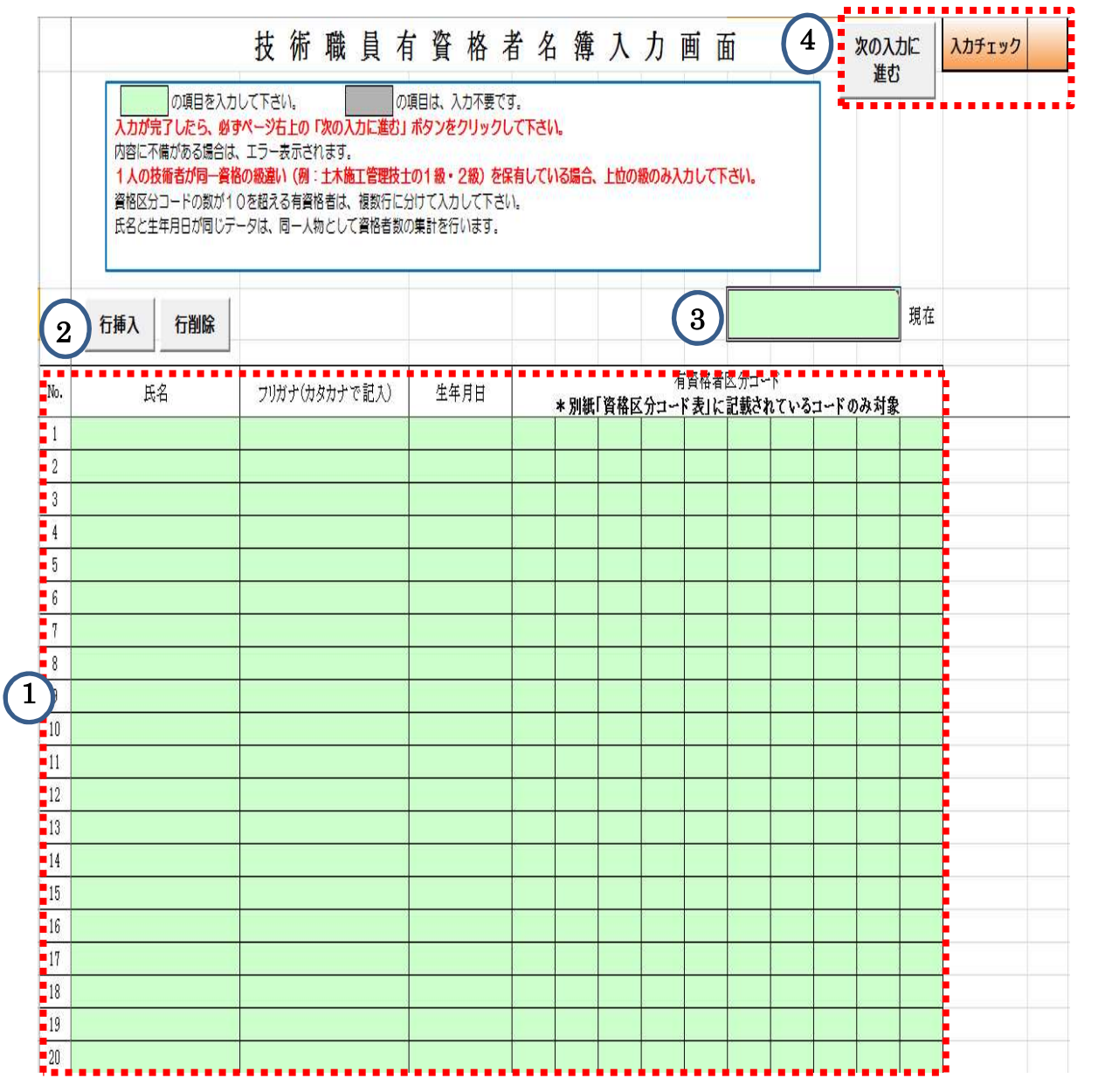

① 社員又は常勤役員が有する技術資格を入力します。

「資格者区分コード」欄は、別紙「資格区分コード表」に記載されているコードのみ入力してくださ い。また、1 人の技術者が同一資格の級違いを有している場合は、上位の級のみ記入してください。

- ② 技術者を 200 人以上登録する場合は、「行挿入」ボタンを押して行を増やしてください。
- ③ 令和 5 年 12 月 1 日現在になります(入力不要です)。

④ 技術職員有資格者名簿入力画面の入力終了後、必ず「次の入力に進む」ボタンを押してください。 不備が無ければ、 次の入力シートへ進みます(資格者区分コード欄に入力したデータが、「申請書 (登録データ3)」の技術資格数登録内容へ自動集計されます)。

不備があれば、エラーメッセージが表示されますので、表示された項目を修正してください。

### 8 競争入札参加資格審査申請(建設工事)画面

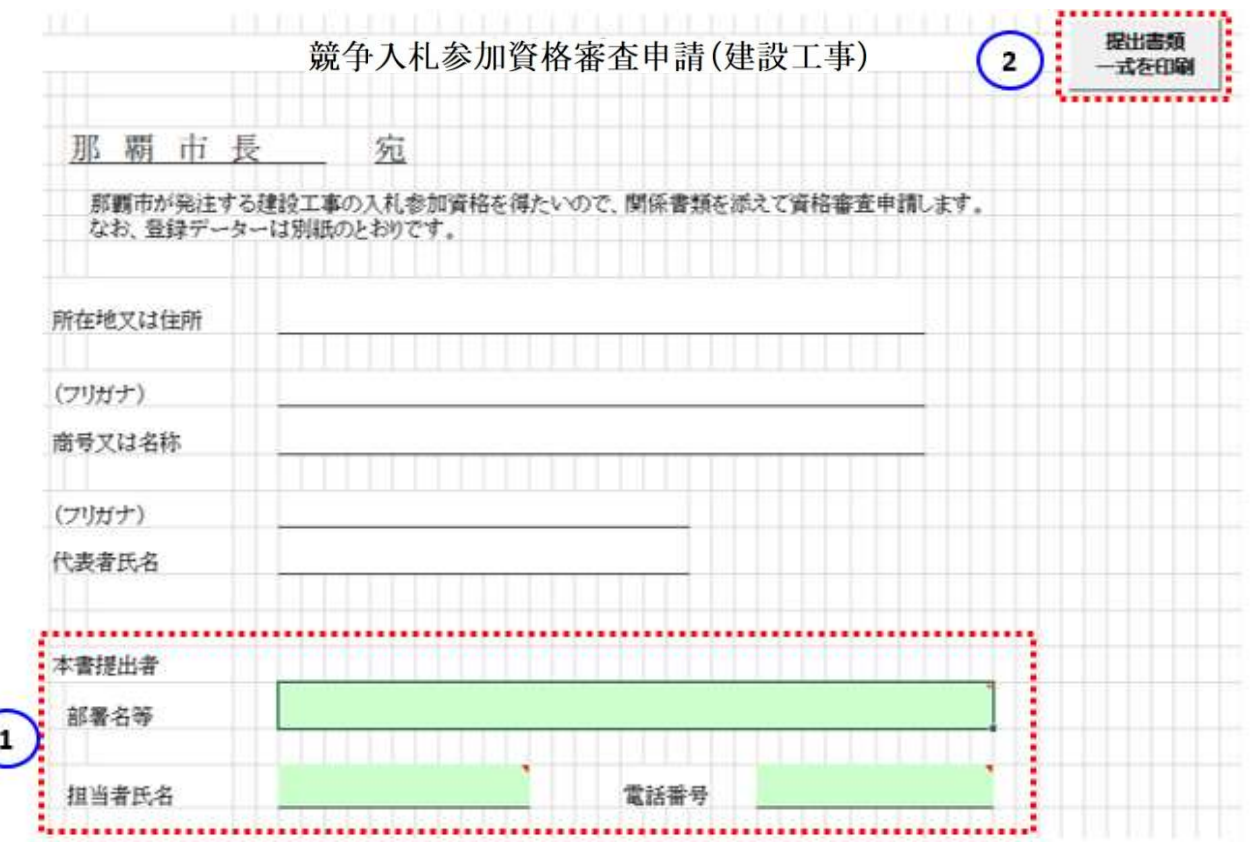

- ① 申請書等を提出する方の部署名、氏名、電話番号の入力をお願いします(行政書士事務所等が提出す る際、「部署名等」欄は、行政書士事務所等の名称を入力し、「担当者氏名」欄は、行政書士事務所 等の担当者の氏名を入力してください)。
- ② 「提出書類一式を印刷」を押すと印刷されます。各入力シートの「入力チェック」欄に「OK」の表 示が無い場合は、申請書にメッセージが表示され、提出できません。

印刷終了後

入力したエクセルも提出となっています。CD-R(CD-RW)へ保存して那覇市へ提出をお願いします。 保存する際には、下記のとおり名前をつけてください。

・継続、再登録の場合:A-○○○○△△△△入札参加資格審査申請(工事).xlsm

```
(○○○○は業者番号、△△△△は、業者名)
```
•新規登録の場合:新規△△△△入札参加資格審査申請(工事).xlsm

(△△△△は、業者名)

# ※行政書士事務所等が複数の業者を申請する際は、入力したエクセルを 1 つの CD-R (CD-RW) に保 存して提出してください。

# ※CD-R (CD-RW) には、提出するエクセル (№2「競争入札参加資格審査申請 (建設工事)」及び№22 「資本・人的関係届出」)以外は、何も保存しないでください。